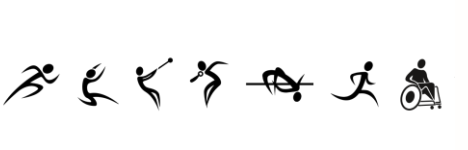

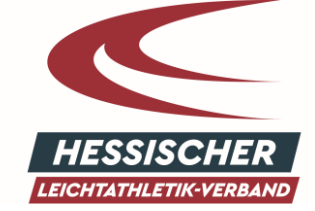

イキャベネキテ

# ANLEITUNG

# *HLV-VEREINSACCOUNT IN PHOENIX II*

# *NUTZERANMELDUNG FÜR VEREINE*

# 1. PHOENIX II

Seit 2016 verwendet der Hessische Leichtathletik-Verband die Verwaltungssoftware Phoenix II. Mit dieser Software werden unter anderem die Startpässe, Trainerlizenzen und Vereinsdaten verwaltet. Darüber hinaus koordinieren wir die Gremienarbeit und verwalten unsere Adressdatenbank. Unsere Vereine haben 2017 zur Verwaltung ihrer Vereinsdaten und Athleten einen Zugang zu dieser Verwaltungssoftware erhalten.

Nun bieten wir auch die Anmeldung unserer Aus- und Fortbildungen über Phoenix II an. Für die Online-Anmeldung benötigen Sie einen PersonenAccount zu Phoenix II. Im Folgenden finden Sie eine Kurzanleitung zur Erstellung Ihres persönlichen Zugangs zu Phoenix II.

# 2. REGISTRIERUNG

Viele Funktionäre unserer Vereine haben bereits einen "VereinsAccount plus". Der Vereins-administrator ("VereinsAdmin") kann sich unter https://hlv[.it4sport.de/](https://hlv.it4sport.de/) für seinen Verein anmelden und die Vereinsdaten verwalten. (weiter mit [3. Der Phoenix II-Account\)](#page-2-0)

Wenn sich der hauptverantwortliche bzw. der administrative Nutzer des Vereins ändert, benötigen wir vom Verein ein entsprechendes Schreiben, dass an die HLV-Geschäftsstelle gerichtet ist. Wir weisen die Nutzungsrechte dann entsprechend zu. Der neue Vereins-Funktionär muss sich parallel als Person **"Neu registrieren" (Roter Pfeil)**.

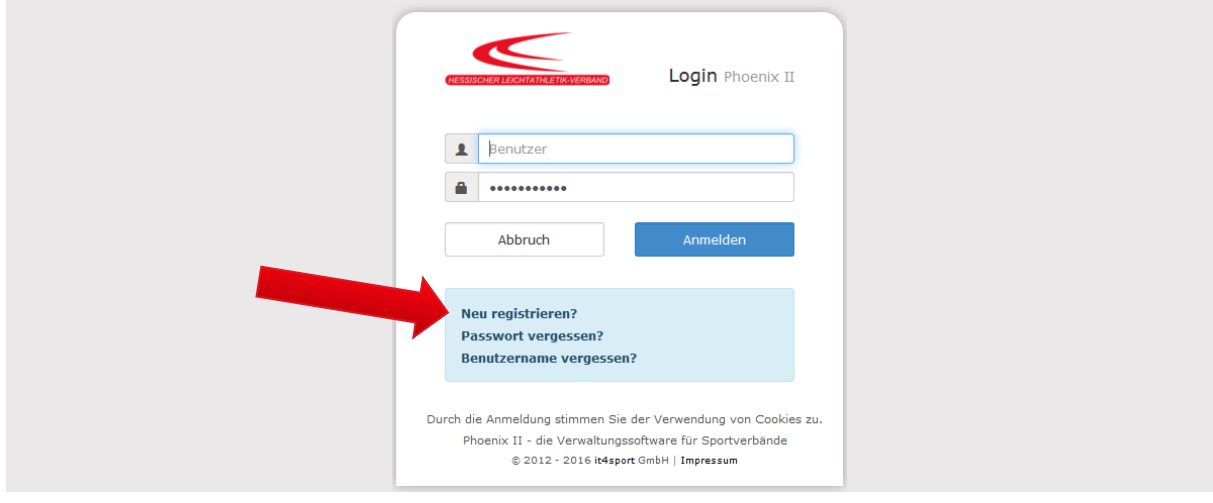

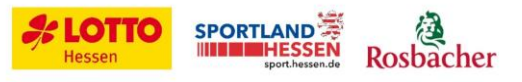

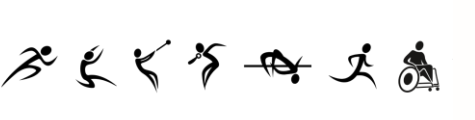

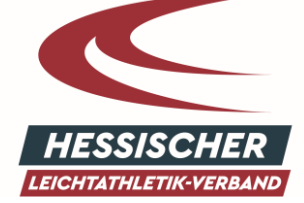

イキャベネキ

Im nächsten Schritt ist die korrekte Angabe des Vornamens (ggf. zweiten Vornamens) und des Nachnamens wichtig. **Sollten Sie bereits mit einem Startpass oder Trainerschein in die Datenbank eingepflegt sein, verwenden Sie den Namen, den Sie hier angegeben haben, damit eine korrekte Zuordnung erfolgen kann.**

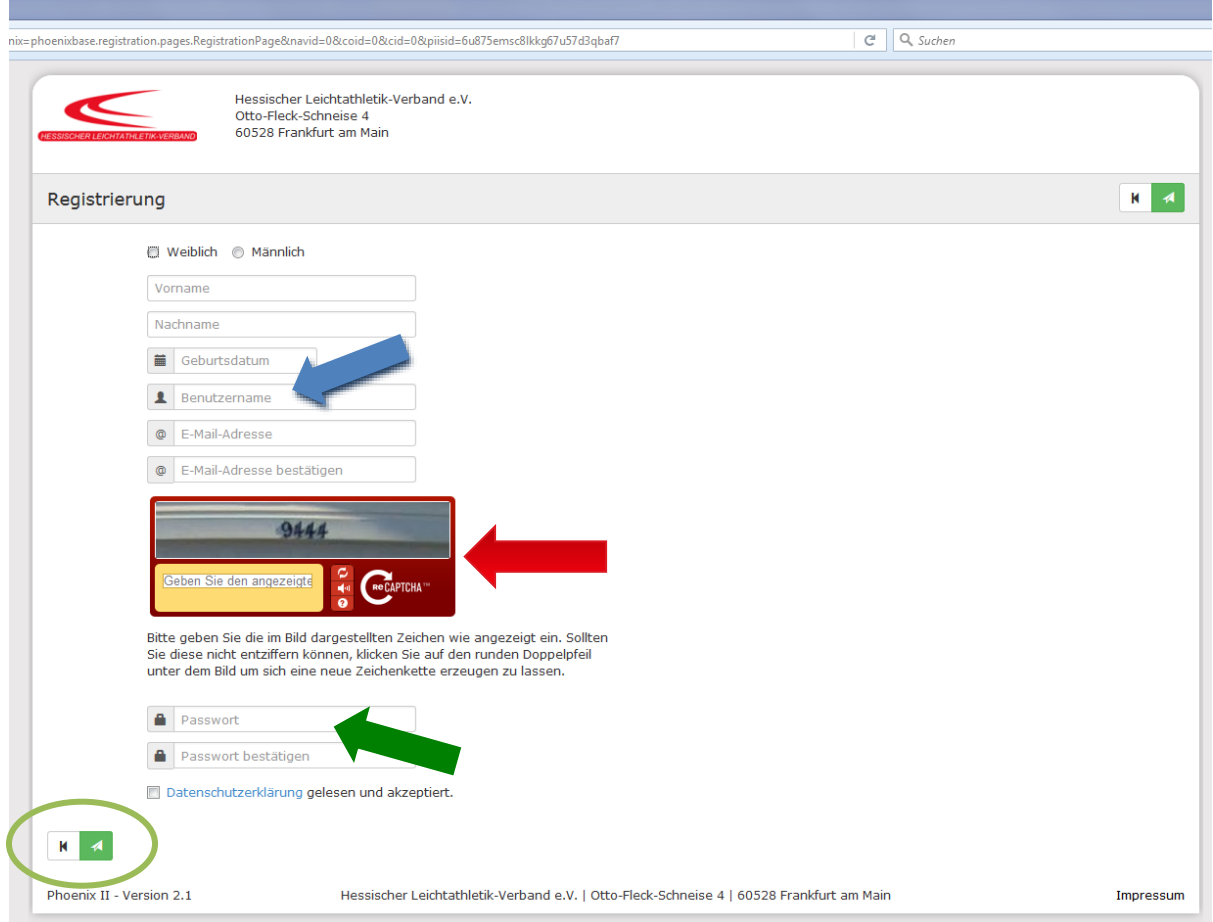

Der Benutzername (blauer Pfeil) und das Passwort (grüner Pfeil) sind frei wählbar. **Der Benutzername in Verbindung mit dem Passwort dient später zur Anmeldung bei Phoenix II.** 

Im **Sicherheitsfeld** (roter Pfeil) ist eine Zahlen- und/oder Textkombination angegeben, die in das weiße Feld mit gelber Umrahmung eintragen werden muss.

Zum Abschluss der Anmeldung mit einem Klick auf den grünen **Speicher-Button** (grüner Kreis) speichern. Im Anschluss an die Registrierung wird automatisch eine E-Mail an die angegebene E-Mail-Adresse geschickt. Bitte kontrollieren Sie den Posteingang und **aktivieren Sie Ihren Account durch das Klicken auf den in der E-Mail enthaltenen Link**.

Mit der Bestätigung ist die Registrierung abgeschlossen und Sie können sich auf der Anmeldeseite mit Ihrem Benutzernamen und Passwort anmelden.

**Sollten Sie die Bestätigung nicht sofort erhalten, kontrollieren Sie bitte Ihren Spam Ordner.**

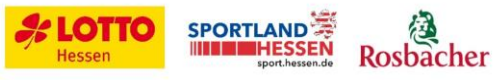

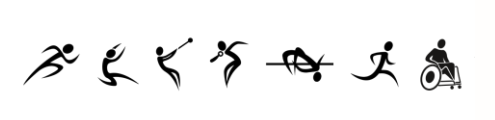

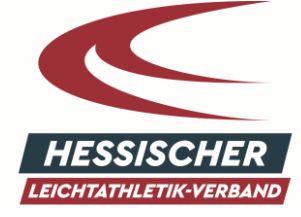

イキャベネキ

# <span id="page-2-0"></span>3. DER PHOENIX II-ACCOUNT

#### 3.1. PERSÖNLICHE DATEN

Mit dem Button "*zurück zum Log-In*" können Sie sich anmelden und Ihre Daten vervollständigen. Nach der Anmeldung erscheint die Willkommensseite. Klicken Sie zur Ansicht Ihrer persönlichen Daten auf "Personen" (Oranger Pfeil). Unter "Eigenes Profil" (blauer Pfeil) können Sie Ihre Daten-Ergänzungen oder Korrekturen vornehmen. Diese müssen immer mit dem **Speicher-Button** (grüner Kreis) abgeschlossen werden.

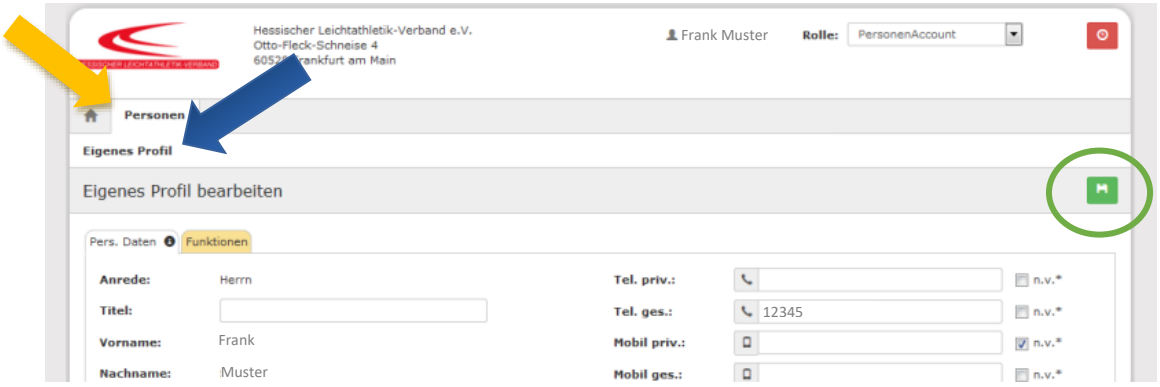

#### 3.2.VEREINSZUGEHÖRIGKEIT

Wenn Sie einem HLV-Mitgliedsverein angehören, können Sie sich Ihrem Verein zuordnen.

Sollten Sie eine Funktion im Verein begleiten, kann der Vereinsadministrator (VereinsAdmin/in VereinsAccount plus) Sie anschließend dieser Funktion zuordnen.

**Unsere Vereine sind hinterlegt und können unter dem Ortsnamen gesucht werden**. Es erscheint dann eine Auswahl an Vereinen. Wählen Sie Ihren Verein mit einem Klick aus. Den Vorgang mit **Speichern** abschließen.

**Lehrgangsteilnehmer, die keinem HLV-Verein angehören, wählen den Verein "x ohne Verein".**

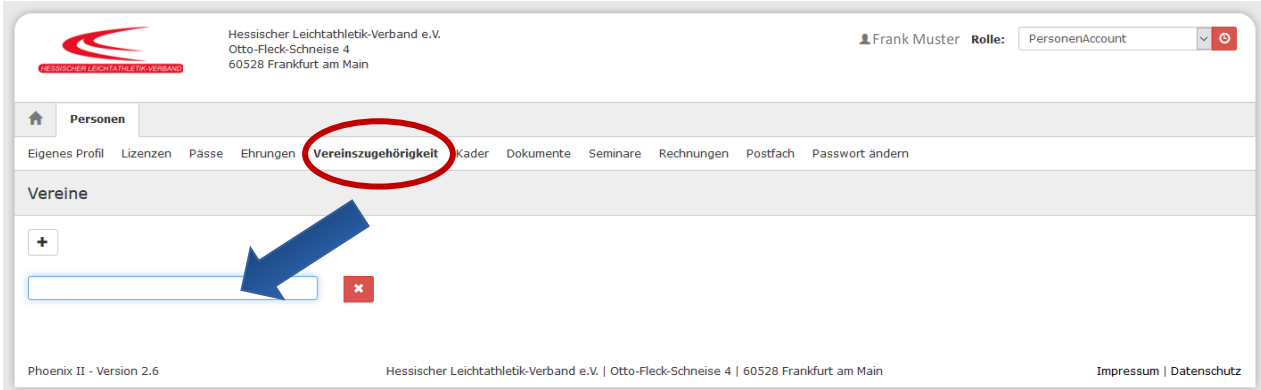

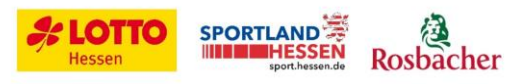

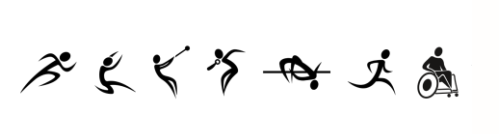

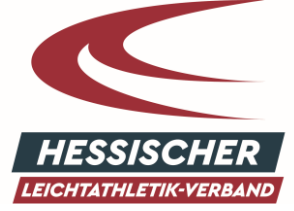

イキャベネキ

#### 3.3. ROLLEN IN VEREINSACCOUNT

Wenn Sie sich als Person registriert haben, kann Ihr Vereinsvertreter Ihnen im nächsten Schritt eine Rolle zuweisen. Die meisten Vereine haben bereits einen "VereinsAccount plus" zugewiesen bekommen. Sollte der VereinsAccount nicht bekannt sein oder sich verändert haben, wenden Sie sich bitte an die HLV-Geschäftsstelle.

Die Rolle "VereinsAccount plus" kann pro Verein nur einmal vergeben werden. Der "VereinsAdmin" **erhält für den "VereinsAccount plus" die administrativen Rechte für den Verein.** Beispielsweise hat er Zugriff auf die Vereinsdaten, Vereinsfunktionäre, Startpässe, Rechnungen, Trainerlizenzen und Seminaranmeldungen und kann die vom Verband freigegeben Daten bearbeiten.

Der "VereinsAccount plus" kann bis zu drei weitere "VereinsAccounts" an Vereinsmitglieder vergeben, die bereits über einen PersonenAccount verfügen und dem Verein zugeordnet sind. Diese haben ein eingeschränktes Nutzungsrecht und können die Daten einsehen, aber nicht bearbeiten.

#### 3.1. AUSWAHL DES VEREINSACCOUNT PLUS

Neben Ihrem Namen ist die Rolle des Benutzers aufgeführt. Zunächst ist nach der Registrierung die Rolle des "PersonenAccounts" sichtbar mit den gespeicherten Personendaten.

In der ausklappbaren Rollenliste werden alle Rollen angezeigt, die dem Benutzer zugeordnet sind. Durch die Auswahl der Rolle "VereinsAccount plus" oder "VereinsAccount" gelangt der Benutzer zu den Daten seines Vereins. Durch das Klicken auf den Menüpunkt "VereinsAccount (plus)" gelangen Sie zu den Inhalten.

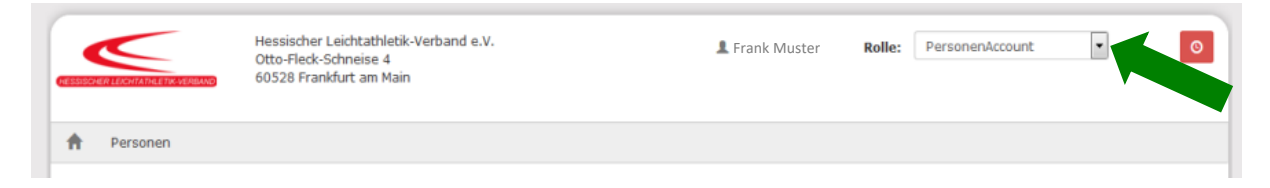

## 4. MODULE IM VEREINSACCOUNT

#### 4.1. ALLGEMEINE VEREINSINFORMATIONEN

Im Menüpunkt "Verein" werden die allgemeinen Daten des Vereins angezeigt, die beim HLV hinterlegt wurden, wie der Name, Mitgliedsnummer, Gründungsdatum, Regions- und Kreiszugehörigkeit, sowie die Zugehörigkeit zu einer LG oder StG. Die grau hinterlegten Daten sind zur Bearbeitung durch die Vereinsadministratoren freigegeben und können nach dem Öffnen mit einem Klick auf das Stiftsymbol (blauer Pfeil) verändert werden.

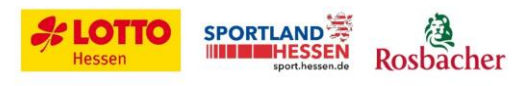

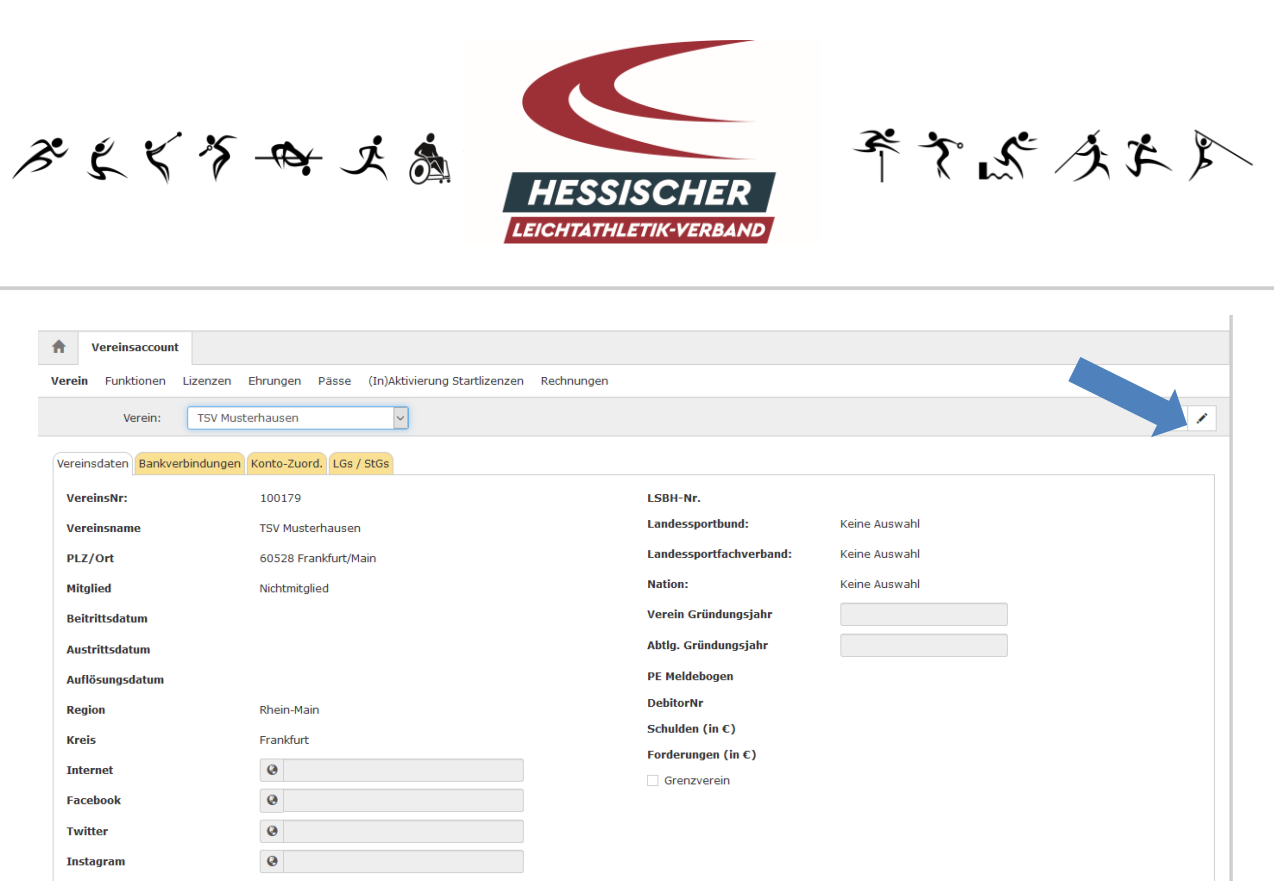

#### 4.2.AUSWAHL DES VEREINS / DER ORGANISATION

**Sollten Sie der Hauptkontakt in mehreren Vereinen oder zusätzlich die Leitung einer Startgemeinschaft oder Leichtathletikgemeinschaft übernommen haben,** befindet sich auf der Startseite unter den Menüpunkten (blauer Pfeil) eine ausklappbare Liste mit Vereinen, denen der Benutzer mit einem "VereinsAccount plus" oder "VereinsAccount" zugeordnet worden ist. Hier können Sie zwischen den Vereinen wechseln.

#### 4.3. FUNKTIONÄRE ZUORDNEN

Unter dem Menüpunkt "Funktionen" kann der VereinsAccount plus die Funktionsinhaber seines Vereins einsehen und bearbeiten. In der Datenabfrage haben wir die Vereine gebeten die folgenden Adressdaten anzugeben.

- **Rechnungsanschrift:** An die E-Mail-Adresse im Feld der Rechnungsanschrift werden die Rechnungen versendet.
- **Hauptkontakt:** Das ist in der Regel der administrative/sportliche Leiter der Leichtathletik.
- **Postanschrift des Vereins**
- **Abteilungsleiter**

Diese sind bereits hinterlegt und können von den Vereinen verändert, aber nicht gelöscht werden. Weiter Funktionäre, die zugeordnet werden können, sind:

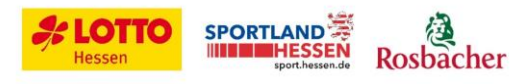

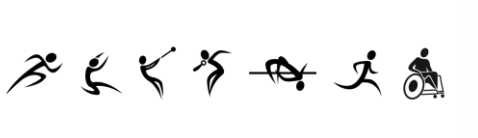

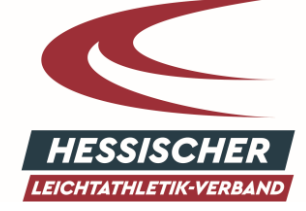

イキャベネキテ

合 Vereinsaccount Verein Funktionen Lizenzen Ehrungen (In)Aktivierung Startlizenzen Rechnungen Pässe SV Musterhausen Verein:  $Q \left( \begin{array}{c} 1 \end{array} \right)$  $25$ Zuordnen/Bearbeiten **Funktion** Nachname / Vorname / Geschlecht / Adresse / Tel. p.,g.,m. / Fax / Mail **Jugendwart** 

- Vereinsvorsitzender
- Stellvertretender Abteilungsleiter
- Sportkoordinator
- Meldestelle
- Startpassstelle
- Ansprechpartner Breitensport
- Ansprechpartner Kinderleichtathletik
- Ansprechpartner Lauftreff
- Ansprechpartner Walking/Nordic-Walking
- Ansprechpartner Schulsport
- Kassenwart/Schatzmeister
- Jugendwart
- Statistiker
- Pressewart

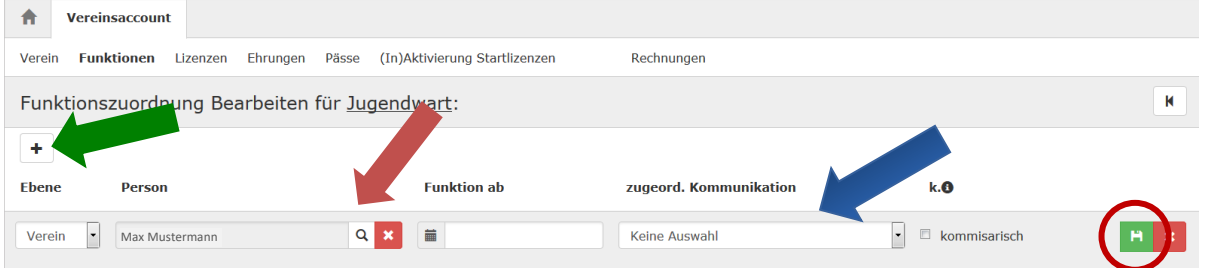

Mit dem Plus-Zeichen (grüner Pfeil) können Positionen hinzugefügt werden. Mit der Lupe (roter Pfeil) ruft man das Menü zur Auswahl der Person auf. Wählen Sie unter zugeordnete Kommunikation (blauer Pfeil) die E-Mail-Adresse aus, sodass die Person kontaktiert werden kann. Hat man die Person ausgewählt, muss man die zugeordnete Funktion mit einem Klick auf die grüne Diskette speichern. Ändert sich der Ansprechpartner, kann der Administrator die Funktion mit einem Klick auf den Stift für die Änderung öffnen. Mit der Lupe kann er dann eine andere Person auswählen, die den vorherigen Funktionär ersetzt. Der vorherige Funktionär wird dann ins Archiv verschoben und die Kontaktdaten der neuen Person für die Funktion übernommen.

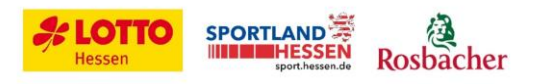

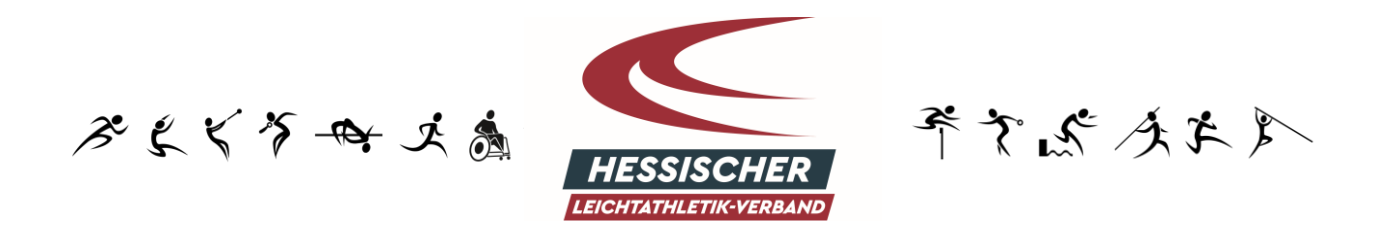

Die Auswahl der Personen kann über die Suche des Namens gesteuert werden. Über die Suchmaske kann die Person beispielsweise über den Nachnamen mit einem Klick auf die Lupe gesucht werden. Markieren Sie die Person mit einem Mausklick (grüner Pfeil) und gehen Sie auf Auswählen, sodass die Person der Funktion zugeordnet wird. Bestätigen Sie die Zuordnung wie oben beschrieben mit der Speicherung des neuen Funktionärs.

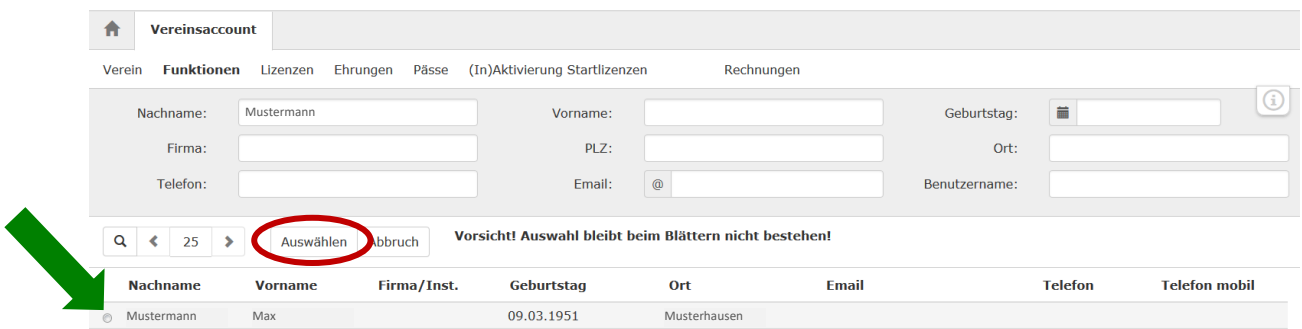

**Es können nur Personen als Funktionäre zugeordnet werden, die in Phoenix II dem Verein angehören - zum Beispiel über eine eigenständige PersonenAccount-Anmeldung, als lizenzierter HLV-Trainer oder Startpassinhaber.**

#### 4.1.LIZENZEN

In diesem Modul kann der Nutzer die Trainerlizenzen seines Vereins einsehen. Er kann mit Hilfe der Suchmaske nach unterschiedlichen Kriterien filtern, u.a. nach dem Ablaufdatum der Lizenz. Sollten Trainer nicht mehr Ihrem Verein angehören, können Sie das gerne der HLV-Geschäftsstelle melden.

#### 4.2. EHRUNGEN EINSEHEN

Im Modul Ehrungen können die Ehrungen eines Vereins angesehen und nach unterschiedlichen Kriterien gefiltert werden. Ehrungen werden vom Verein gemeinsam mit dem Kreis beantragt. Das Antragsformular und die Ehrungsordnung finden Sie auf der HLV-Homepage.

#### 4.3. STARTPÄSSE VERWALTEN

Im Modul Startpässe können Sie die Startpässe Ihres Vereins einsehen. Einsehbar sind die aktiven Pässe der Athleten, aber auch die Athleten, die Sie in diesem Jahr auf inaktiv gesetzt haben. Zwischen dem 01.03. und dem 31.01. des Folgejahres können Sie Athleten Ihres Vereins, die nicht mehr an Wettkämpfen teilnehmen oder den Verein verlassen haben, auf inaktiv setzen (grüner Pfeil). Wenn Sie die Liste Ihrer Athleten durchgegangen sind, können Sie die Änderung seitenweise speichern (Änderungen speichern).

Sie haben auch die Möglichkeit inaktivierte Athleten bis zur Beitragsrechnung im Februar wieder zu aktivieren. Die Startpässe sind unbegrenzt aktiv und müssen inaktiv gesetzt werden. Für alle aktiven Startpässe fällt nach dem 31.01. eines jeweiligen Jahres die jährliche Jahreslizenzgebühr an, die Anfang Februar in den Beitragsrechnungen Ihrem Verein in Rechnung gestellt wird.

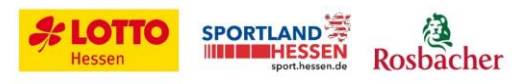

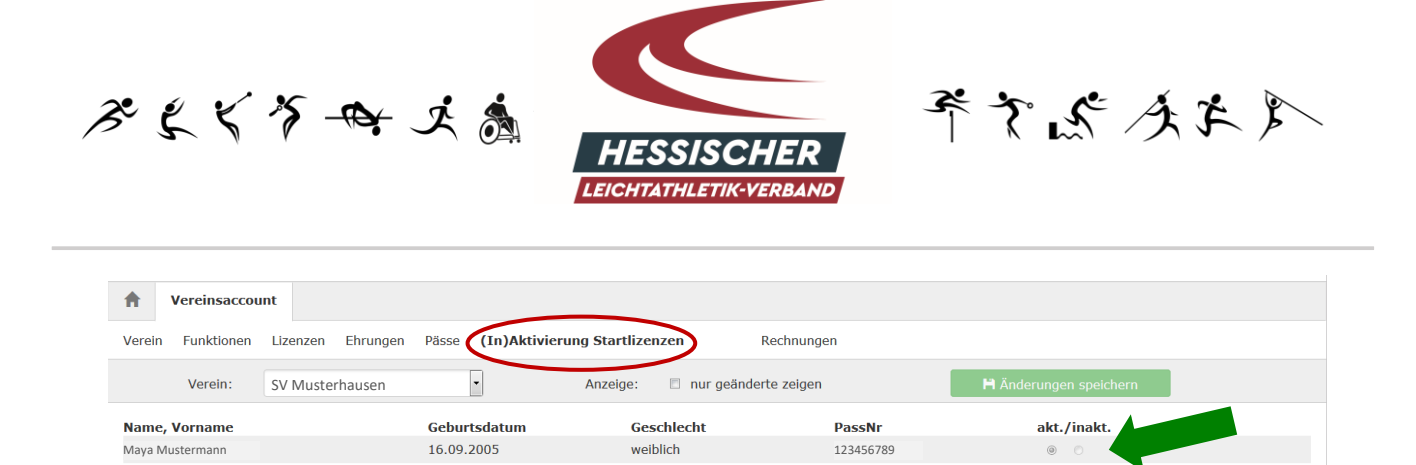

Mittlerweile ist es ebenfalls möglich, dass der Startpassneuantrag oder Startrechtswechsel online vorgenommen wird. Wir haben hierzu eine eigene Anleitung veröffentlich. Diese ist über [diesen Link](https://hlv.de/fileadmin/HLV/Dokumente_und_Formulare/03_Wettkampfsport/03_Info_Dokumente/Schritt_fuer_Schritt-Anleitung_Online-Passantraege.pdf)  [abrufbar.](https://hlv.de/fileadmin/HLV/Dokumente_und_Formulare/03_Wettkampfsport/03_Info_Dokumente/Schritt_fuer_Schritt-Anleitung_Online-Passantraege.pdf)

#### 4.4. RECHNUNGEN

Das Modul Rechnungen soll zur Transparenz der Rechnungsposten und der Zahlungseingänge beitragen. In der Übersicht sind alle Rechnungen aufgelistet. Mit einem Klick auf Details kann die gesamte Rechnung mit den einzelnen Positionen eingesehen werden. In der Übersicht ist neben dem Rechnungsbetrag auch einsehbar, ob die Rechnung beglichen wurde. Bitte beachten Sie, dass nicht gleich nach der Überweisung die Rechnung als beglichen angezeigt wird, da sich diese Information nach der Buchung der Zahlung richtet, nicht nach der Überweisung oder dem Zahlungseingang.

## 5. SEMINARE

#### 5.1. ANMELDUNG ZU AUS- UND FORTBILDUNGEN DES HLV

Grundsätzlich gibt es zwei Möglichkeiten sich **online** zu einem Lehrgang des HLV anzumelden:

#### a. **Persönliche Anmeldung über den HLV-PersonenAccount**

Eine Anleitung zur Einrichtung eines PersonenAccounts finden Sie auf unserer Homepage oder Sie registrieren sich unter<https://hlv.it4sport.de/> wie oben angegeben (Punkt 2. Registrierung)

b. **Sammelanmeldung durch den Verein über den HLV-VereinsAccount**

Unsere Vereine haben über den sog. VereinsAccount plus die Möglichkeit eine Sammelanmeldung für alle Aus- und Fortbildungen des Hessischen Leichtathletik-Verbandes vorzunehmen. Die Vorgehensweise wird unter Punkt 5.2. beschrieben.

#### 5.2. SAMMELANMELDUNG ÜBER HLV-VEREINSACCOUNT

Inhaber des VereinsaAcount plus können sich und ihre Vereinsmitglieder über den VereinsAccount plus (Reiter "Sammelanmeldung") zu unseren Lehrangeboten anmelden. Der Vorteil ist, dass den Mitgliedern der Anmeldeprozess abgenommen bzw. erleichtert wird und die Lehrgangsgebühren automatisch über den Verein abgerechnet werden. Der Verein erhält entweder eine Überweisungsrechnung oder die Gebühren werden, sofern vom Verein eingerichtet, per Lastschriftmandat automatisch abgebucht.

Bevor Sie als VereinsAdmin die Online-Anmeldung für Ihre Mitglieder vornehmen, benötigen Sie die vollständigen Namen, E-Mail-Adressen und Geburtsdaten der Teilnehmer, damit Sie alle Daten bei der Sammelanmeldung korrekt eingeben können.

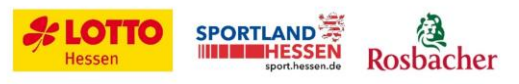

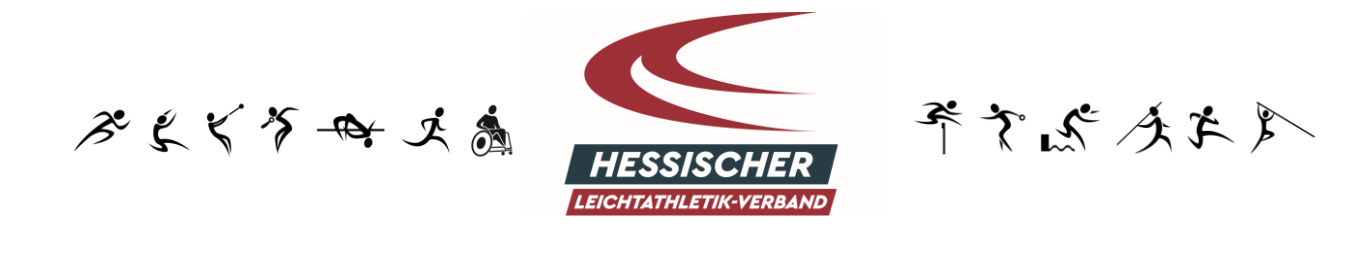

Im VereinsAccount plus gelangen Sie mit einem Klick auf den Reiter "Sammelanmeldung" zur Übersichtsseite, auf der alle Seminare gesucht werden können, die noch nicht abgeschlossen sind. Zusätzlich gibt es Filter wie Lehrgangsart, Beginn und Ende, Lizenzarten oder Bezirk.

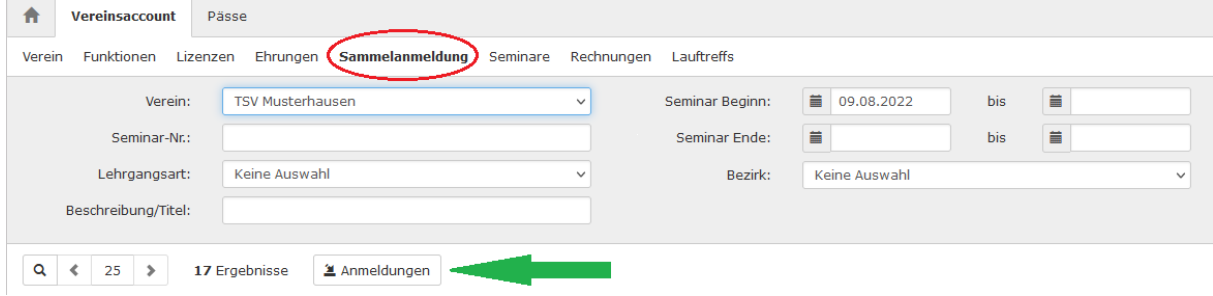

Nach Auswahl eines Seminars gelangen Sie über den Button "Anmeldungen" zur nächsten Maske, in der Sie angeben müssen, wie viele Anmeldungen Sie für Ihren Verein vornehmen wollen. Die noch verfügbaren Plätze werden Ihnen angezeigt. Nachdem Sie die gewünschte Anzahl an Plätzen in das dafür vorgesehene Feld "Anzahl neuer Anmeldungen" eingetragen haben, drücken Sie auf das "Plus" hinter dem Feld. Es erscheint folgende Maske:

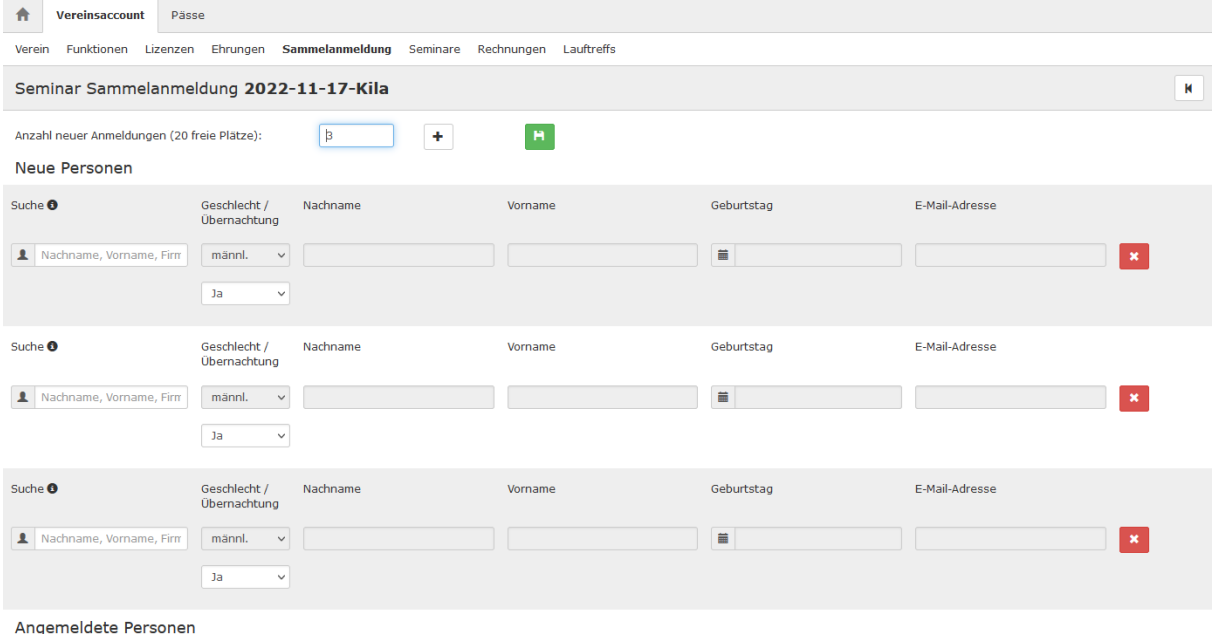

 $\mathbf R$ 

Über die Suche können Sie nun im Format *Nachname, Vorname* in Ihrem Verein nach der anzumeldenden Person suchen. Sofern die Person im System hinterlegt und mit dem Verein verknüpft ist, wird sie Ihnen angezeigt. Sie können diese Person dann samt aller Daten übernehmen. Nachdem Sie die Person hinzugefügt haben, drücken Sie auf das grüne Symbol im oberen Bereich zum Speichern. Abschließend erhalten Sie eine Übersicht über die von Ihnen angemeldeten Personen.

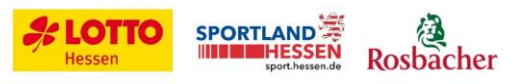

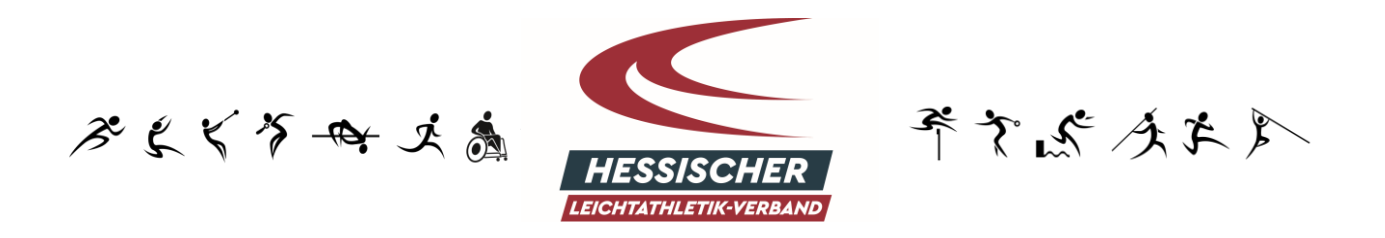

Sofern die Person noch nicht mit einem PersonenAccount ausgestattet ist, können Sie den Namen der Person im Format *Nachname, Vorname* in das Suchfeld eingeben und mit einem einmaligen Mausklick außerhalb des Suchfensters zum nächsten Schritt fortfahren. Das System meldet folgendes:

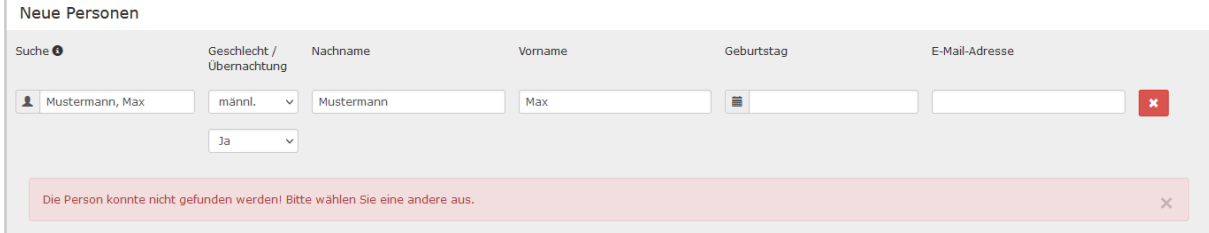

Sie können nun das Geschlecht der neu anzumeldenden Person sowie den Übernachtungsbedarf auswählen. Weiterhin müssen Sie das Geburtsdatum sowie die E-Mail Adresse der Person angeben. Nachdem Sie alle Felder ausgefüllt haben, drücken Sie auf das grüne Symbol im oberen Bereich zum Speichern. Abschließend erhalten Sie eine Übersicht über die von Ihnen angemeldeten Personen. Die angemeldeten Personen müssen nun über den ihnen automatisch zugesandten Link die Registrierung für einen PersonenAccount abschließen. Erst nach erfolgter Registrierung durch die angemeldete Person ist der Anmeldeprozess abgeschlossen.

#### 5.1. VEREINSFREIGABE

Für ausgewählte Trainerlehrgänge (insbesondere die C-Lizenz Ausbildungen) benötigen die Teilnehmer eine Vereinsfreigabe, um die Mitgliedschaft im Verein zu bestätigen und die Unterstützung des Vereins zu gewährleisten. Meldet sich ein Teilnehmer zu einem solchen Trainerlehrgang an, erhält der Verein (VereinsAdmin) eine entsprechende Benachrichtigung per E-Mail. Der Vereinsadministrator kann die Vereinsfreigabe erteilen, indem er im angemeldeten Zustand als VereinsAccount plus zunächst auf den Reiter "VereinsAccount" und anschließend auf den Reiter "**Seminare**" klickt. Folgender Bildschirm ist zu sehen:

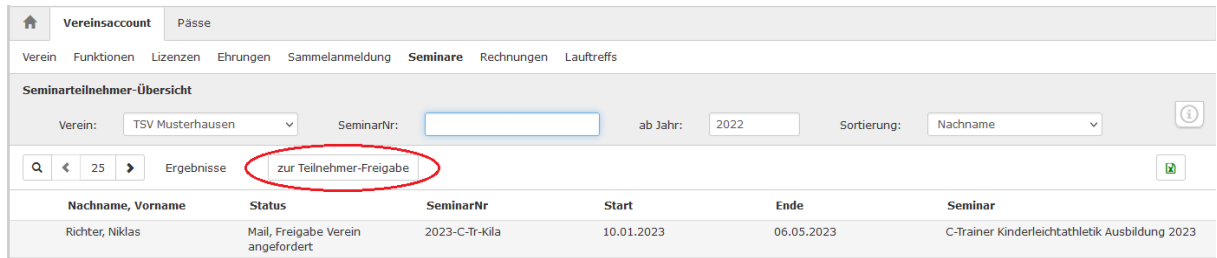

In der Spalte "Status" wird Ihnen bereits angezeigt, dass für eine Anmeldung durch ein Vereinsmitglied die "Freigabe Verein angefordert" ist. Über den Button "zur Teilnehmer-Freigabe" gelangen Sie zur Vereinsfreigabe:

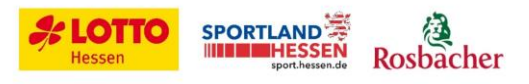

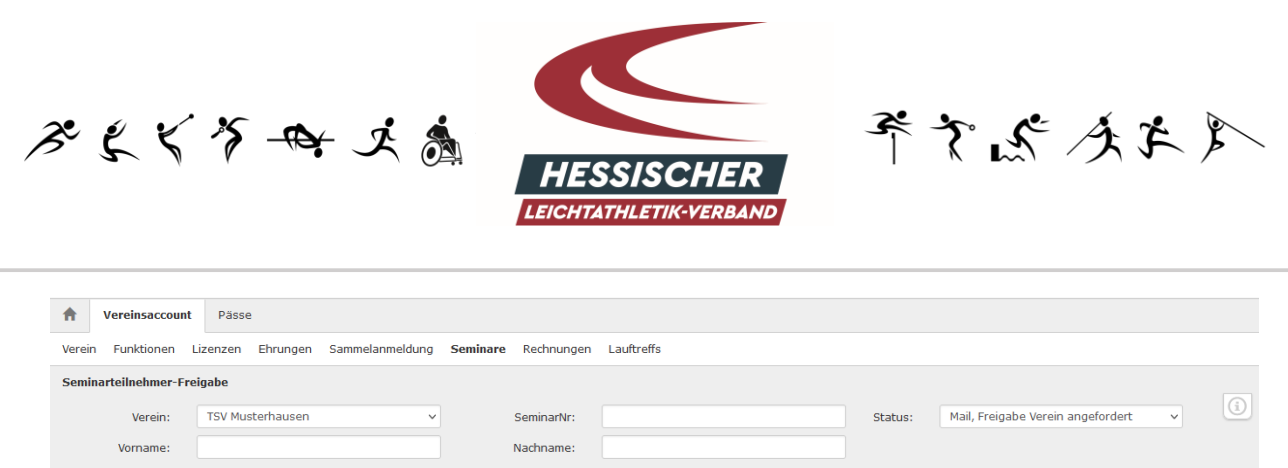

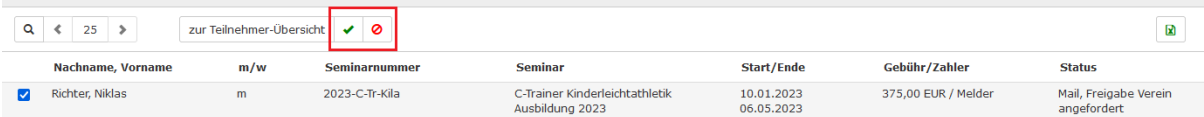

In dieser Ansicht können Sie noch einmal die Details der Anmeldung prüfen (Person, Seminar, Gebühren und zahlt die Person oder der Verein). Nach eingehender Prüfung können Sie über den grünen Haken die Zustimmung über die Vereinsfreigabe erteilen. Sofern Sie die Vereinsfreigabe nicht erteilen möchten, können Sie dies über das rote Symbol vornehmen. Nachdem Sie die Vereinsfreigabe erteilt oder abgelehnt haben, können Sie die Statusänderung in der letzten Spalte einsehen:

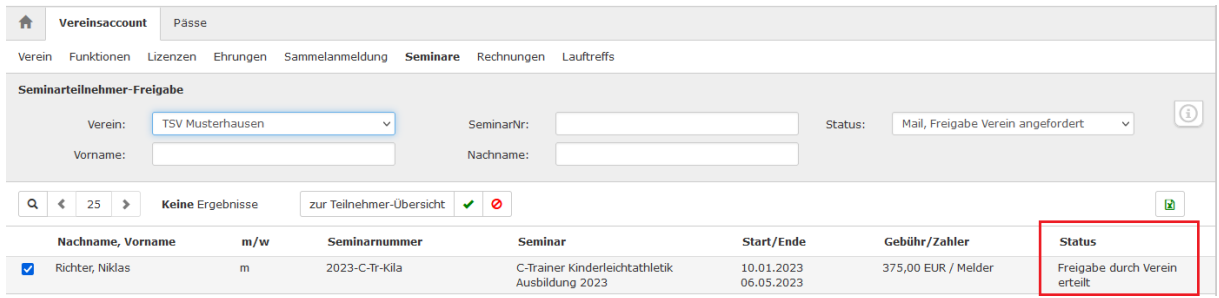

Die angemeldete Person wird über die Freigabe oder Ablehnung der Anmeldung durch den Verein per E-Mail informiert.

Wichtig: Sofern der Verein die Seminaranmeldung für das Mitglied/ die Mitglieder über die Sammelanmeldung vornimmt, der die Vereinsfreigabe zur Teilnahme voraussetzt, ist die Vereinsfreigabe bereits automatisch gesetzt.

## 6. LOG-OUT

Bitte melden Sie sich nach Ende der Registrierung ab, indem Sie oben rechts auf das Log-out Symbol klicken.

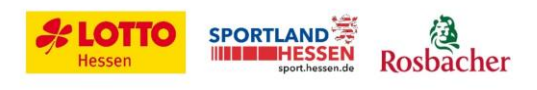

11 von 11